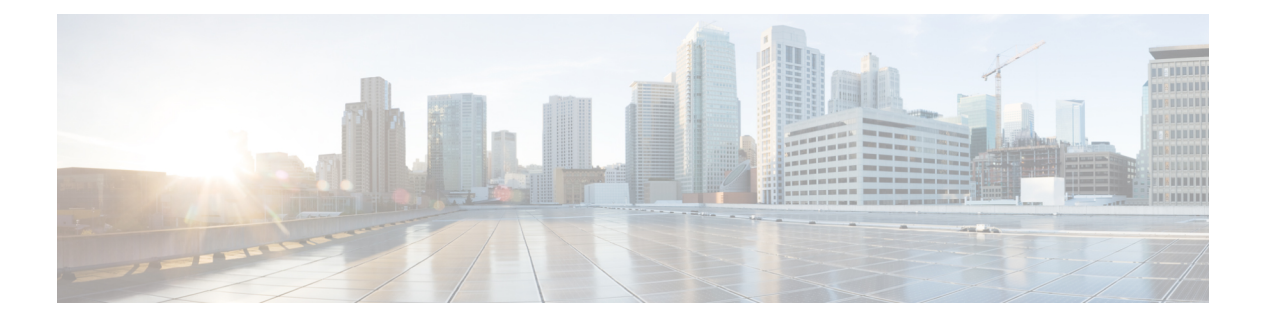

## 恶意电话识别

- [恶意电话识别概述](#page-0-0), 第1页
- [恶意电话识别前提条件](#page-0-1), 第1页
- [恶意电话识别配置任务流程](#page-1-0), 第2页
- [恶意电话识别交互](#page-7-0), 第8页
- [恶意电话识别限制](#page-8-0), 第9页
- 恶意电话 ID [故障诊断](#page-9-0), 第10页

## <span id="page-0-0"></span>恶意电话识别概述

您可以配置恶意电话识别 (MCID) 功能, 以跟踪有麻烦或威胁的呼叫。用户可以请求 Cisco Unified Communications Manager 在网络中标识并注册来电来源,以报告这些电话。

配置 MCID 功能后,将执行以下操作:

- **1.** 用户接到威胁性呼叫,按下"恶意电话"(如果使用的是连接到 SCCP 网关的 POTS 电话,则输 入功能代码 \*39)。
- **2.** 如果电话有显示屏,Cisco Unified Communications Manager 会向用户发送确认提示音和文本消 息,以确认收到 MCID 通知。
- 3. Cisco Unified Communications Manager 更新呼叫的呼叫详细信息记录 (CDR), 将该呼叫注册为恶 意电话。
- **4.** Cisco Unified Communications Manager 生成警报和包含事件信息的本地系统日志条目。
- **5.** Cisco Unified Communications Manager 通过设施消息发送 MCID 激活信息到连接的网络。设施信 息元件 (IE) 对 MCID 激活信息进行编码。
- **6.** 在收到此通知后,PSTN 或其他连接的网络便可采取措施,例如向法律机构提供呼叫信息。

## <span id="page-0-1"></span>恶意电话识别前提条件

- 支持 MCID 的网关和连接:
	- 对 T1 (NI2) 和 E1 (ETSI) 连接使用 MGCP PRI 回程接口的 PRI 网关
	- H.323 干线和网关

• 支持 MCID 的 IP 电话

# <span id="page-1-0"></span>恶意电话识别配置任务流程

## 开始之前

• 查[看恶意电话识别前提条件](#page-0-1), 第1页

## 过程

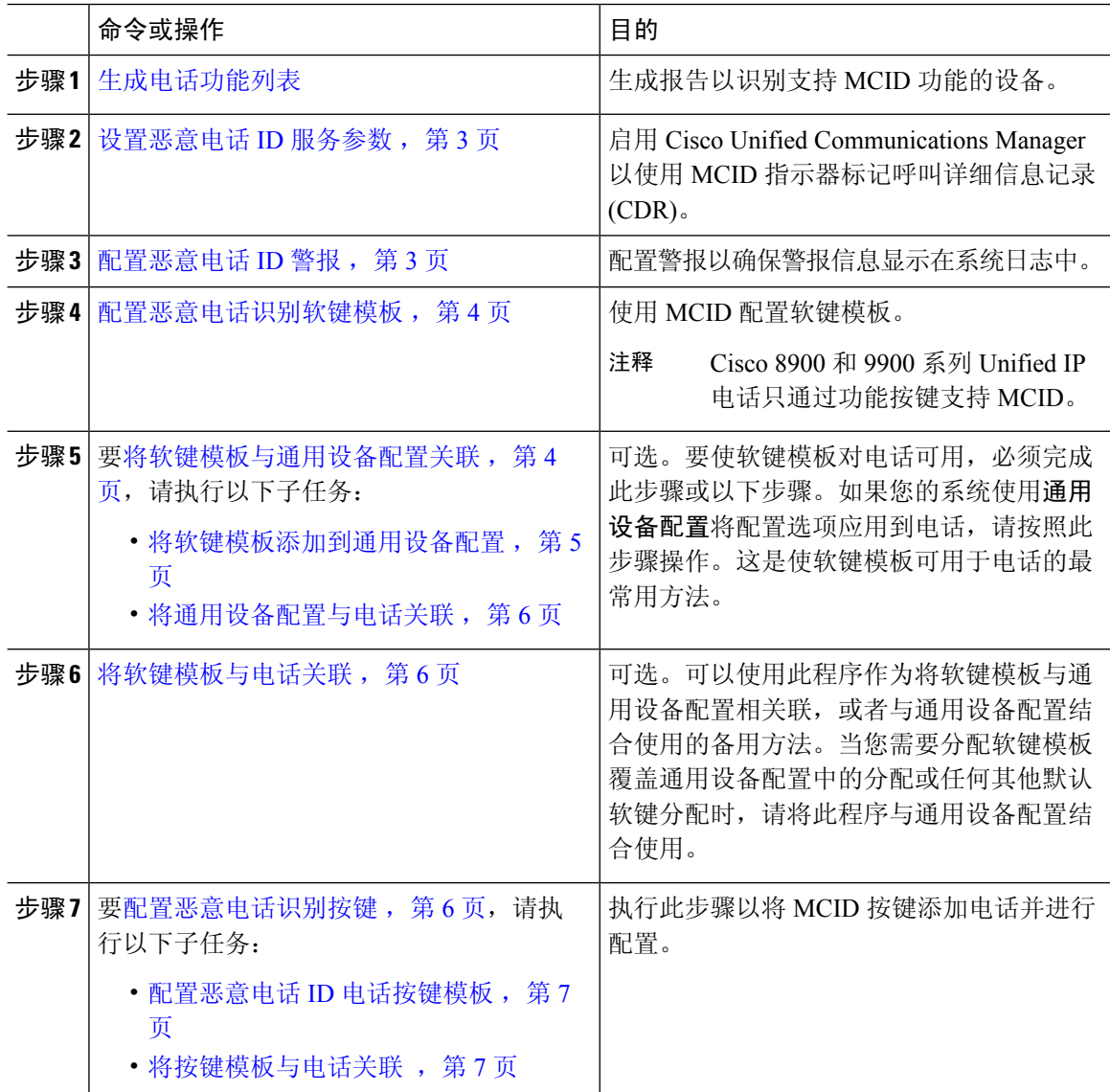

## <span id="page-2-0"></span>设置恶意电话 **ID** 服务参数

要让 Unified Communications Manager 使用 MCID 指示器标记 CDR,必须启用 CDR 标记。

开始之前

[配置恶意电话](#page-2-1) ID 警报, 第3页

过程

- 步骤 **1** 从 Cisco Unified CM 管理中,选择 系统 > 服务参数。
- 步骤 **2** 从服务器下拉列表中,选择 Unified Communications Manager 服务器名称。
- 步骤 **3** 从服务下拉列表中,选择 **Cisco CallManager**。 此时将显示服务参数配置窗口。
- 步骤 **4** 在"系统"区域,将 **CDR** 已启用标记字段设置为 **True**。
- 步骤 **5** 单击保存。

## <span id="page-2-1"></span>配置恶意电话 **ID** 警报

在本地系统日志中,您必须设置警报事件级别并激活 MCID 警报。

开始之前

[设置恶意电话](#page-2-0) ID 服务参数, 第 3 页

#### 过程

- 步骤1 从 Cisco Unified 功能配置中, 选择 警报 > 配置。 此时将显示警报配置窗口。
- 步骤 **2** 从服务器下拉列表中,选择 Unified Communications Manager 服务器并单击前往。
- 步骤 **3** 从服务组下拉列表中,选择 **CM** 服务。警报配置窗口随即会更新配置字段。
- 步骤 **4** 从服务下拉列表中,选择 **Cisco CallManager**。
- 步骤 **5** 在"本地系统日志"中,从警报事件等级下拉列表选择信息。 警报配置窗口随即会更新配置字段。
- 步骤 **6** 在"本地系统日志"中,选中启用警报复选框。
- 步骤 **7** 如果要启用群集内所有节点警报,请选中应用到所有节点复选框。
- 步骤 **8** 要打开信息警报,请单击更新。

## <span id="page-3-0"></span>配置恶意电话识别软键模板

 $\begin{picture}(20,5) \put(0,0){\line(1,0){155}} \put(0,0){\line(1,0){155}} \put(0,0){\line(1,0){155}} \put(0,0){\line(1,0){155}} \put(0,0){\line(1,0){155}} \put(0,0){\line(1,0){155}} \put(0,0){\line(1,0){155}} \put(0,0){\line(1,0){155}} \put(0,0){\line(1,0){155}} \put(0,0){\line(1,0){155}} \put(0,0){\line(1,0){155}} \put(0,0){\line(1,$ 

注释 瘦客户端控制协议 (SCCP) IP 电话使用软键调用 MCID 功能。

## 开始之前

[配置恶意电话](#page-2-1) ID 警报, 第3页

### 过程

步骤1 从 Cisco Unified CM 管理中, 选择 设备 > 设备设置 > 软键模板。

- 步骤 **2** 执行以下步骤以创建新的软键模板;否则,继续下一步。
	- a) 单击新增。
	- b) 选择默认模板,然后单击复制。
	- c) 在软键模板名称字段中输入模板的新名称。
	- d) 单击保存。
- 步骤 **3** 执行以下步骤以将软键添加到现有模板。
	- a) 单击查找并输入搜索条件。
	- b) 选择所需的现有模板。
- 步骤 **4** 选中默认软键模板复选框以将此软键模板指定为默认软键模板。

注释 如果将软键模板指定为默认软键模板,则除非先删除默认指定,否则无法删除该模板。

- 步骤 **5** 从右上角的相关链接下拉列表中选择配置软键布局,然后单击转至。
- 步骤 **6** 在选择要配置的呼叫状态字段中,选择已连接。

未选软键的列表将发生变化,显示此呼叫状态可用的软键。

- 步骤 **7** 在未选软键下拉列表中,选择切换恶意电话跟踪 **(MCID)**。
- 步骤 **8** 从未选择的软键列表中,选择要添加的软键,然后单击向右箭头将该软键移至所选软键列表。使用 向上和向下箭头更改新软键的位置。
- 步骤 **9** 单击保存。

## <span id="page-3-1"></span>将软键模板与通用设备配置关联

可选。有两种方式可将软键模板与电话关联:

- 将软键模板添加到电话配置。
- 将软键模板添加到通用设备配置。

本部分中的步骤介绍如何将软键模板与通用设备配置关联。如果您的系统使用通用设备配置将配置 选项应用到电话,请按照以下步骤操作。这是使软键模板可用于电话的最常用方法。

要使用备用方法,请参阅[将软键模板与电话关联](#page-5-1),第6页。

#### 开始之前

[配置恶意电话识别软键模板](#page-3-0), 第4页

过程

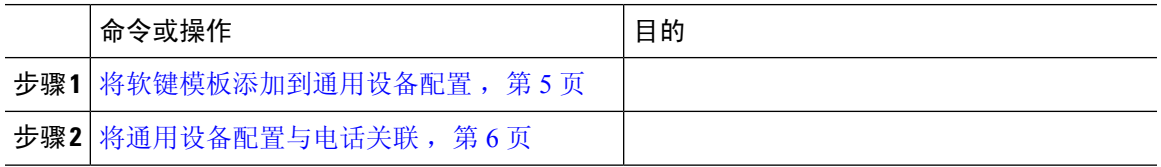

## <span id="page-4-0"></span>将软键模板添加到通用设备配置

### 开始之前

[配置恶意电话识别软键模板](#page-3-0), 第4页

#### 过程

步骤1 从 Cisco Unified CM 管理中, 选择 设备 > 设备设置 > 通用设备配置。

步骤 **2** 执行以下步骤可创建新的通用设备配置,并将软键模板与之关联;否则,继续下一步。

- a) 单击新增。
- b) 在名称字段中输入通用设备配置的名称。
- c) 单击保存。

步骤 **3** 执行以下步骤,将软键模板添加到现有的通用设备配置。

- a) 单击查找并输入搜索条件。
- b) 单击现有的通用设备配置。
- 步骤 **4** 在软键模板下拉列表中,选择包含您想要使其可用的软键的软键模板。
- 步骤 **5** 单击保存。

步骤 **6** 请执行以下任务之一:

- 如果您修改了已与设备关联的通用设备配置,请单击应用配置以重新启动设备。
- 如果您创建了新的通用设备配置,请将配置与设备关联,然后重新启动设备。

## <span id="page-5-0"></span>将通用设备配置与电话关联

开始之前

[将软键模板添加到通用设备配置](#page-4-0), 第5页

过程

步骤1 从 Cisco Unified CM 管理中, 选择 设备 > 电话。

步骤 **2** 单击查找并选择电话设备以添加软键模板。

步骤 **3** 从通用设备配置下拉列表中,选择包含新软键模板的通用设备配置。

步骤 **4** 单击保存。

步骤 **5** 单击重置以更新电话设置。

## <span id="page-5-1"></span>将软键模板与电话关联

可选。可以使用此步骤作为将软键模板与通用设备配置关联的一种备用方法。此程序还可与通用设 备配置配合使用。当您需要分配软键模板覆盖通用设备配置中的分配或任何其他默认软键分配时, 请执行此步骤。

#### 过程

步骤 **1** 从 Cisco Unified CM 管理中,选择 设备 > 电话。

步骤 **2** 单击查找以选择要添加软键模板的电话。

步骤 **3** 从软键模板下拉列表中,选择包含新软键的模板。

步骤 **4** 单击保存。

步骤 **5** 按重置以更新电话设置。

## <span id="page-5-2"></span>配置恶意电话识别按键

本部分的程序介绍如何配置"恶意电话识别"按键。

开始之前

[配置恶意电话](#page-2-1) ID 警报, 第3页

#### 过程

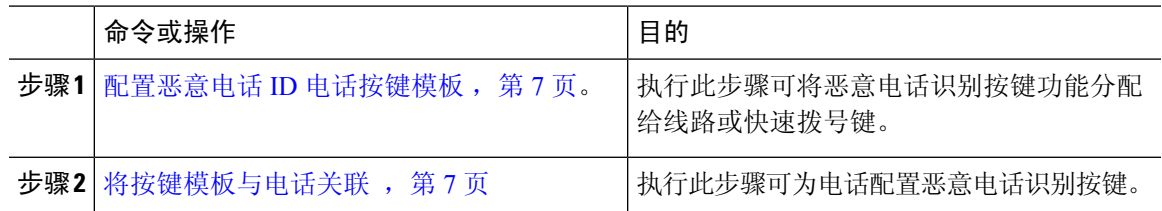

## <span id="page-6-0"></span>配置恶意电话 **ID** 电话按键模板

## 开始之前

[配置恶意电话](#page-2-1) ID 警报, 第3页

#### 过程

- 步骤1 从 Cisco Unified CM 管理中, 选择 设备 > 设备设置 > 电话按键模板。
- 步骤 **2** 单击查找以显示支持的电话模板列表。
- 步骤 **3** 如果想要创建新的电话按键模板,请执行以下步骤;否则,继续下一步。
	- a) 选择该电话型号的默认模板,然后单击复制。
	- b) 在电话按键模板信息字段中,输入模板的新名称。
	- c) 单击保存。
- 步骤 **4** 如果想要将电话按键添加到现有模板,请执行以下步骤。
	- a) 单击查找并输入搜索条件。
	- b) 选择一个现有模板。
- 步骤 **5** 从线路下拉列表中,选择您要添加到模板的功能。
- 步骤 **6** 单击保存。
- 步骤 **7** 请执行以下任务之一:
	- 如果您修改了已与设备关联的模板,请单击应用配置以重新启动设备。
	- 如果您创建了新的软键模板,请将模板与设备关联,然后重新启动设备。

## <span id="page-6-1"></span>将按键模板与电话关联

开始之前

[配置恶意电话](#page-6-0) ID 电话按键模板, 第7页

#### 过程

步骤1 从 Cisco Unified CM 管理中, 选择 设备 > 电话。

步骤 **2** 单击查找以显示配置的电话列表。

步骤 **3** 选择要向其添加电话按键模板的电话。

步骤 **4** 在电话按键模板下拉列表中,选择包含新功能按键的电话按键模板。

步骤 **5** 单击保存。

将会显示一个对话框,其中的消息指示您按下重置来更新电话设置。

# <span id="page-7-0"></span>恶意电话识别交互

#### 表 **1:** 恶意电话识别交互

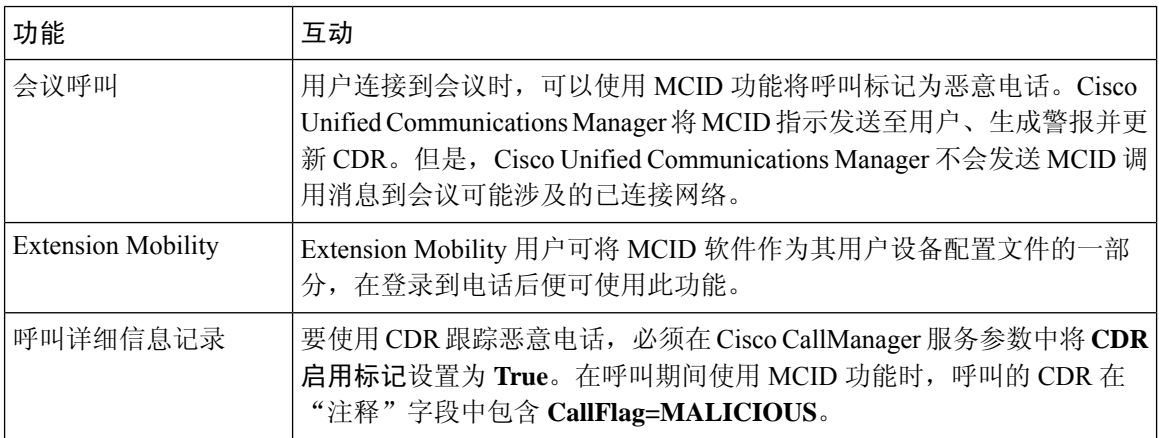

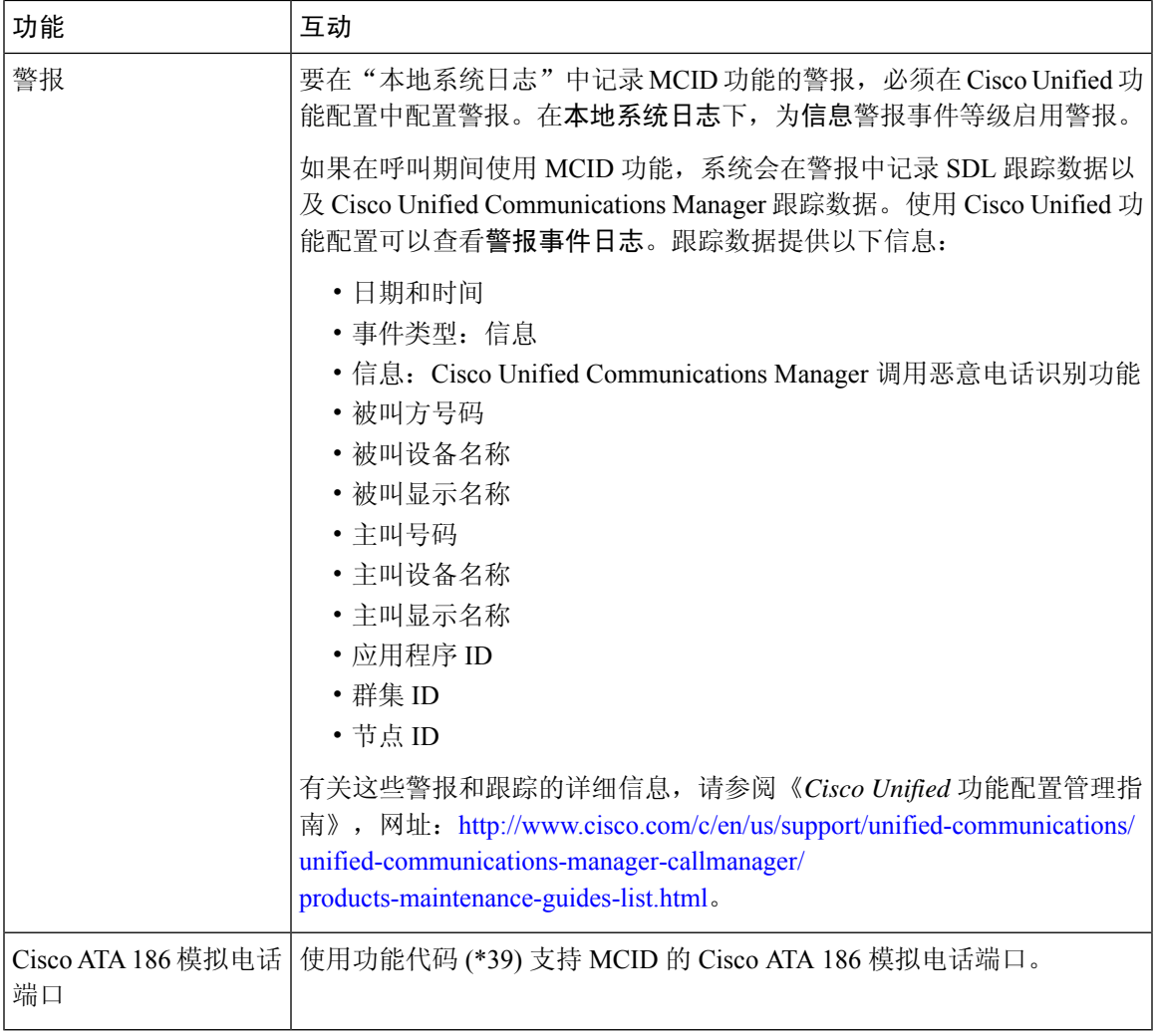

# <span id="page-8-0"></span>恶意电话识别限制

 $\mathbf I$ 

#### 表 **2:** 恶意电话识别限制

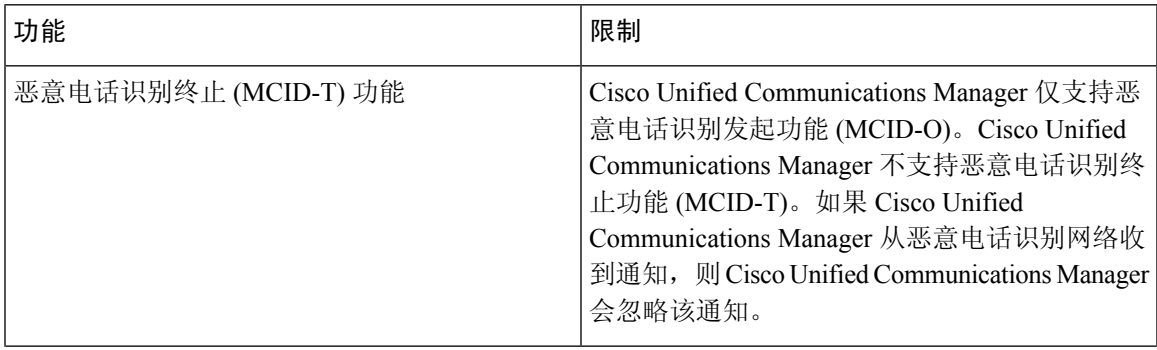

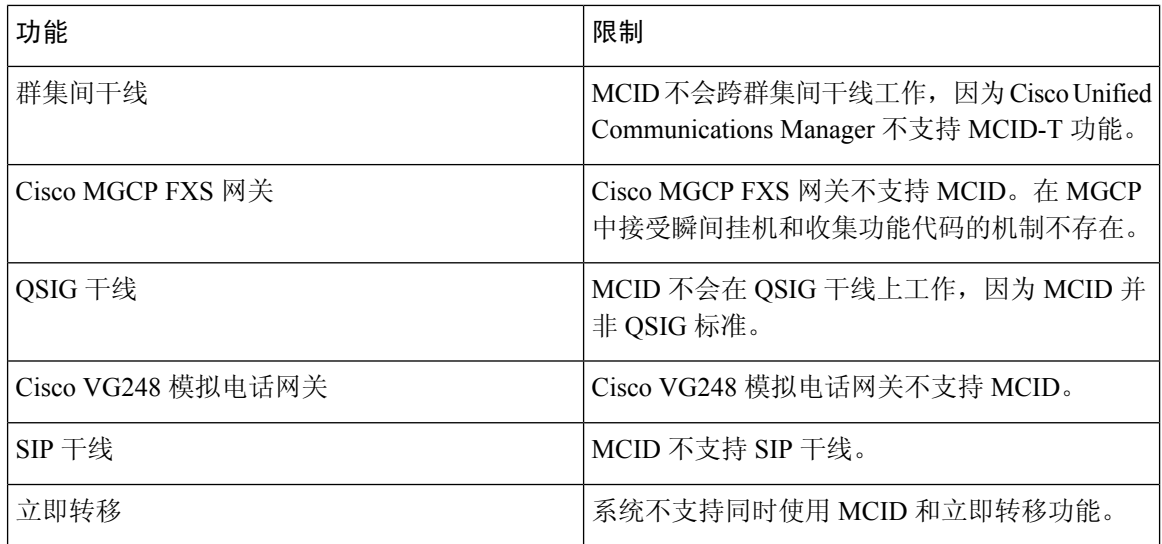

# <span id="page-9-0"></span>恶意电话 **ID** 故障诊断

要跟踪恶意电话 ID 并对其进行故障诊断, 可以使用 Cisco Unified Communications Manager SDL 跟踪 和警报。有关设置 MCID 的陷阱和跟踪的信息,请参阅《*Cisco Unified* 功能配置管理指南》。有关 如何生成 MCID 的报告的信息,请参阅《*Cisco Unified CDR* 分析和报告管理指南》。